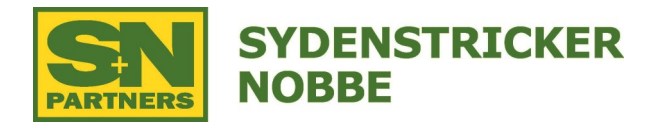

## **1. Download and install Live Updates from Stellar Support**

- Go to www.stellarsupport.com
- Select English, next to USA
- Click on Software Updates
- Click on Greenstar 3 2630 & Greenstar 2 Displays and Controllers
- Click on yellow Download Now button
- Open the Live Update installer and follow the steps
	- Select Next on the Country and Language Page
	- Select the 2630 Box on the Greenstar Display Page, then press Next
	- Press next again to download the updates
	- Agree to the License Agreement, then press next
	- Wait for the Download to complete, then press Next (creating a shortcut to GSLive Update will make it easier to download future updates)

## **2. Copy the updates to a USB Drive**

- Once John Deere Software Manager is installed, it will automatically open
- Insert a blank USB Drive
	- -Drive must be 16GB or smaller
	- -Format as Fat32 if formatting a new drive
- Select the USB drive that you have inserted
- In the bottom right-hand corner, there is a (DO ALL) button, click this button and it will start the download process

## **3. Install Update via USB & 2630 Display**

- Plug SF6000 into machine or power source
- Plug USB underneath the receiver
- Turn machine on and let all controllers boot up
- Click on the time at the top of the screen
- Within this menu screen, click on the Receiver at the top of the list
- Click on the file folder in the bottom right hand corner
- Click on Update Receiver
- Select SF6000 Receiver
- Click Update in bottom right hand corner
- Software will begin to download
- Once the download finishes click accept located in the bottom right hand corner

Sydenstricker Nobbe Partners Precision Support 660-395-8199 ̶ precision@snpartners.com